# **Navigating PowerTeacher Pro**

### Sign in to PowerTeacher Pro

- 1. Sign in to PowerTeacher Portal.
- 2. Select the **PowerTeacher Pro** link on the main menu or on the Current Classes page.

### **Navigation Bar**

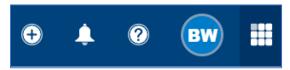

- 1. Click + to create assignments or assignment categories.
- 2. Click the **Notification icon** to view reports on the Report Queue page.
- 3. Click? to view contextual help, and tips and tricks for using PowerTeacher Pro.
- 4. Click **Getting Started** on the Help menu to display the page overlay that provides a high-level introduction to some of the basic features in PowerTeacher Pro.
- 5. Click **your initials** to sign-out of PowerTeacher Pro.
- 6. Click the **waffle icon** to access the App Switcher to navigate to other PowerSchool products purchased by your district.

#### **View Selector**

- Click the **silhouette or photo** and change the View to expand or compact the view on the page without having to use your browser's zoom feature.
- In addition, you can select the **gear** to show or hide page elements (such as the filter, summary, or standards).
- **Hiding** these elements while not in use will increase the number of assignments or students that appear, reducing the need to scroll.

### **Class Selector**

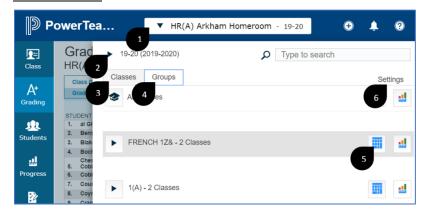

- Select the class or group of classes to work with from the class selector at the top of the page.
- Open the class selector.
- Select a scheduling term to narrow the classes and groups to only classes occurring in that term.
- On the Classes tab, select an individual class to begin working with that class on the current page.
- On the Groups tab, select All Classes to work with all your classes in the selected term.
- Select a class group to begin working with those classes.
  - **Note:** The groups are automatically created for classes occurring in the selected term that have the same expression, course, or school (if there are classes at multiple schools).

- Click the Scoresheet icon to go directly to the **Scoresheet** for a class or group, or select the **Progress icon** to go directly to the grades progress for a class or group.
- Click **Settings** to add or change the class description, or to create a custom name for a class.
  - Note: Creating a custom name is helpful when you teach many classes of the same course; you can create custom names to help you easily identify different classes.

#### Menu Bar

- Click an item on the **menu bar** along the left side of the app to open the corresponding section.
- The image above displays the default menu items for PowerTeacher Pro.
  - **Note:** Other items that are enabled by your district may appear on the menu bar or on various section menus in PowerTeacher Pro.

## Reporting Term Selector

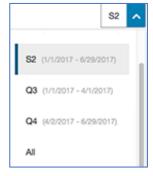

- Select a reporting term to change the current reporting term that appears in PowerTeacher Pro.
  - Note: On the Assignments page, All appears as an additional option.

## **Quick Menu**

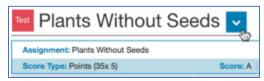

- **Quick Menus** are available on pages throughout PowerTeacher Pro.
- If you see an **arrow** next to the heading at the top of a page, select it to open the **Quick Menu**, which provides quick links to other areas of the application.

#### PowerTeacher Portal

- PowerTeacher Pro provides **links** to the PowerTeacher portal.
- These links are available on the **Students** menu, and from the **Apps** link on the menu bar.
- You can also select the PowerSchool logo to go directly to the PowerTeacher portal.